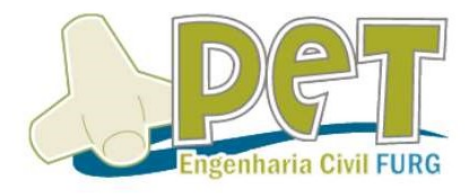

# **CAPACITAÇÃO**

ì SKETCHUP

Isadora Lima e Matheus Pereira

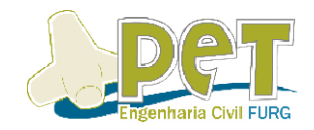

## Conteúdo

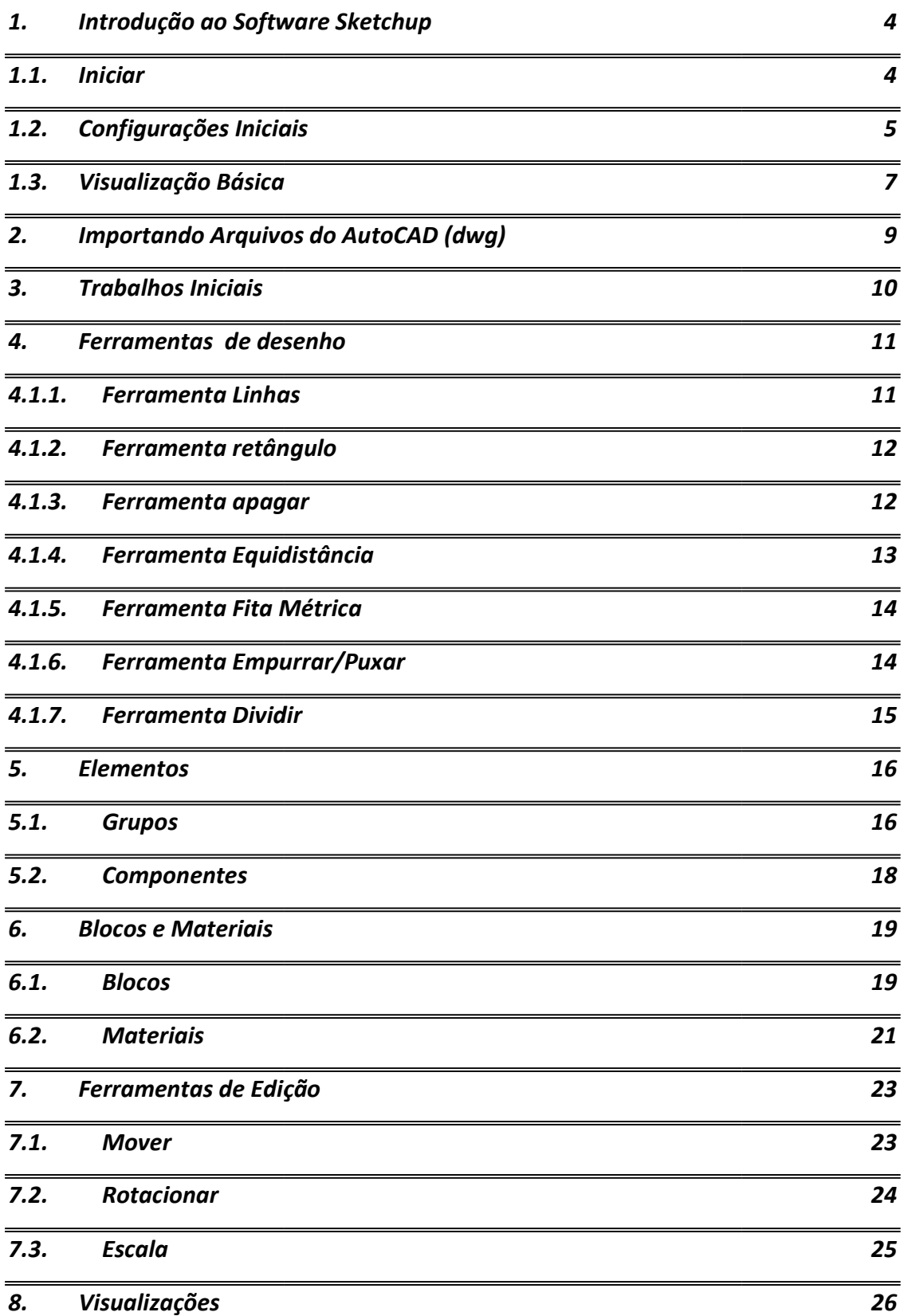

## CAPACITAÇÃO: INTRODUÇÃO AO SKETCHUP SKETCHUP

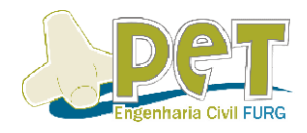

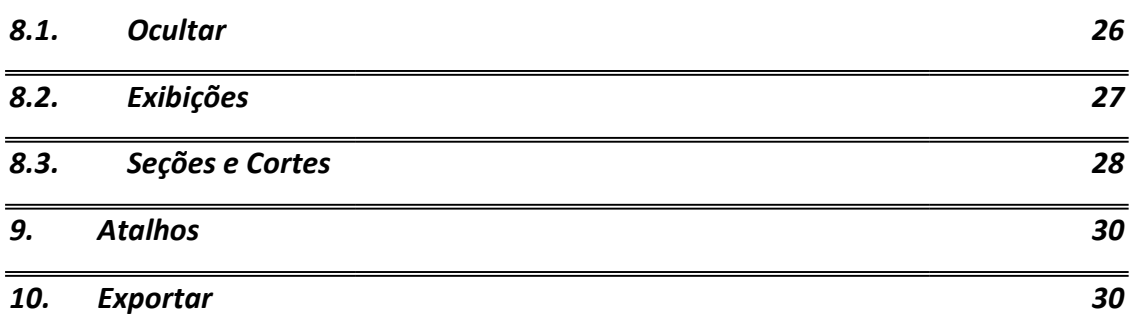

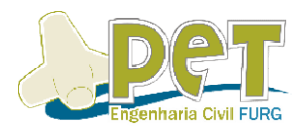

## 1. Introdução ao Software Sketchup

O Sketchup é um software de modelagem de rápida aprendizagem, simples de O Sketchup é um software de modelagem de rápida aprendizagem, simples de manusear e com comandos autoexplicativos. O programa é de grande uso entre profissionais de Arquitetura, Desing e Engenharia, facilitando muito na hora do<br>estudo volumétrico, perspectiva e apresentações.<br>1.1. Iniciar<br>Ao inicializar o programa, o mesmo apresenta na sua tela inicial 3 eixos e um estudo volumétrico, perspectiva e apresentações.

#### 1.1. Iniciar

Ao inicializar o programa, o mesmo apresenta na sua inicial 3 eixos e um calango (representação humana). Os eixos representados por linhas demonstram a orientação para iniciar o desenho. ingo (representação humana). Os eixos representados por linhas demonstram a<br>:ntação para iniciar o desenho.<br>O calango pode ser deletado, o mesmo serve para indicar proporcionalidade, mas

não terá utilidade inicial. Para apagar, clique nele com o botão esquerdo do mouse e posteriormente pressione a tecla delete. O calango pode ser deletado, o mesmo serve para indicar proporcionalidade, mas<br>não terá utilidade inicial. Para apagar, clique nele com o botão esquerdo do mouse e<br>posteriormente pressione a tecla delete.

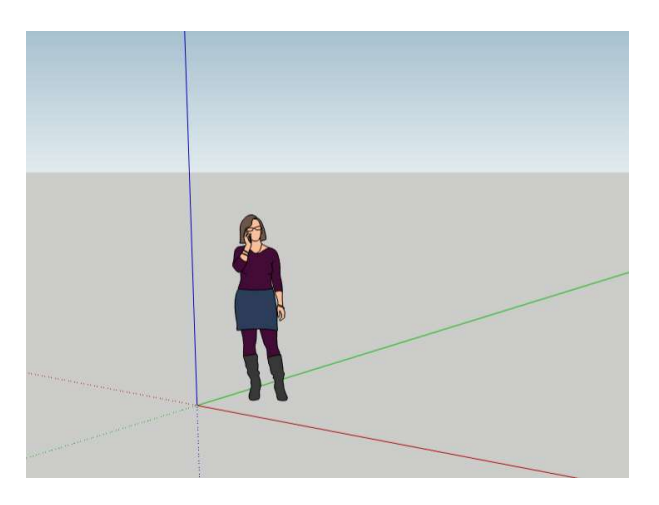

Eixo AZUL: Representa eixo VERTICAL (z) Eixo VERDE VERDE: Representa eixo HORIZONTAL (y) Eixo VERMELHO VERMELHO: Representa eixo HORIZONTAL (x)

Dica: Ao utilizar as ferramentas de desenho (ou outras como a de mover, por Dica: Ao utilizar as ferramentas de desenho (ou outras como a de r<br>exemplo) pode-se travar o eixo de desenho através dos seguintes atalhos:

↑↓ trava Z; →trava X; ←trava Y

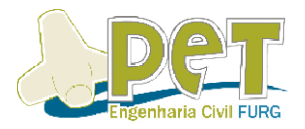

#### 1.2. Configurações Iniciais

Para não correr o risco de perder um arquivo, vamos aprender a criar, salvar e importar um novo arquivo, como em outros programas é bem simples e previsível.

Na barra de ferrament barra de ferramentas superior, o primeiro item no canto esquerdo chamado ARQUIVO, clique nele e irão abrir diversas opções relacionadas a configuração do arquivo e programa.

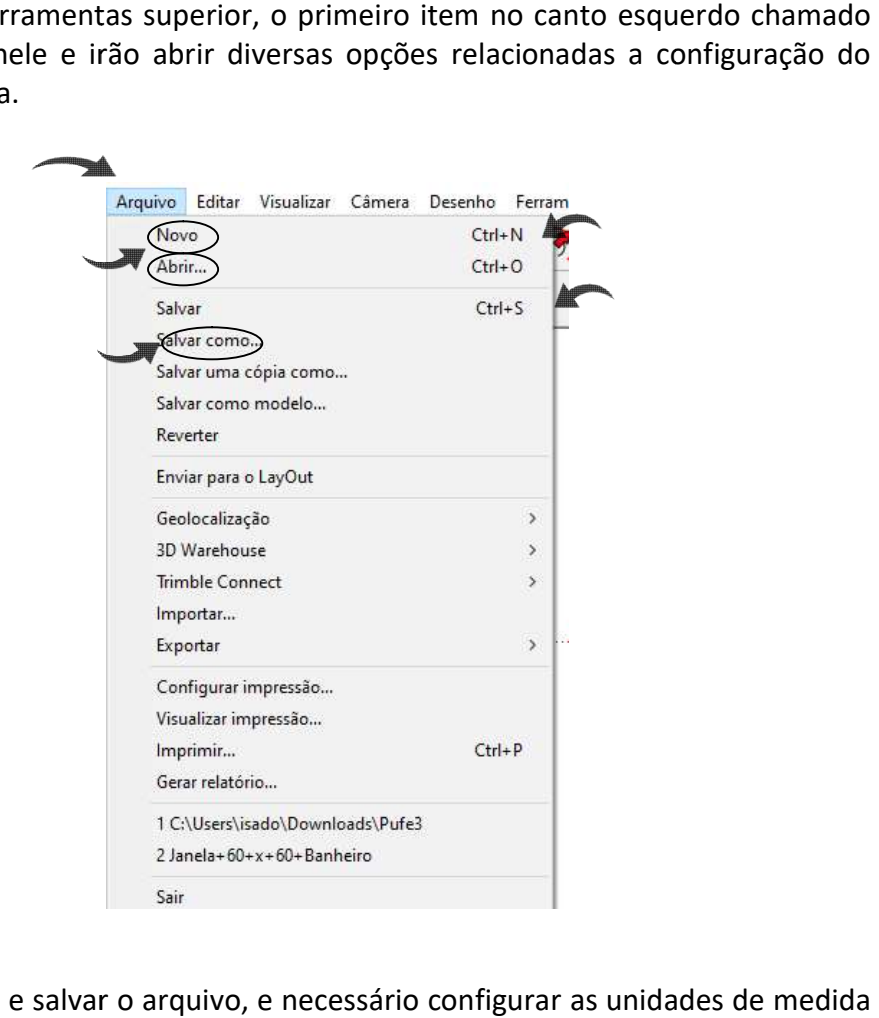

Depois de criar e salvar o arquivo, e necessário configurar as unidades de medida colocá-las em metros, milímetros ou outra medida dependendo da tipologia do projeto.

Para isso, vá menu JANELA e em seguida clique em INFORMAÇÃO DO MODELO.

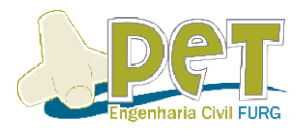

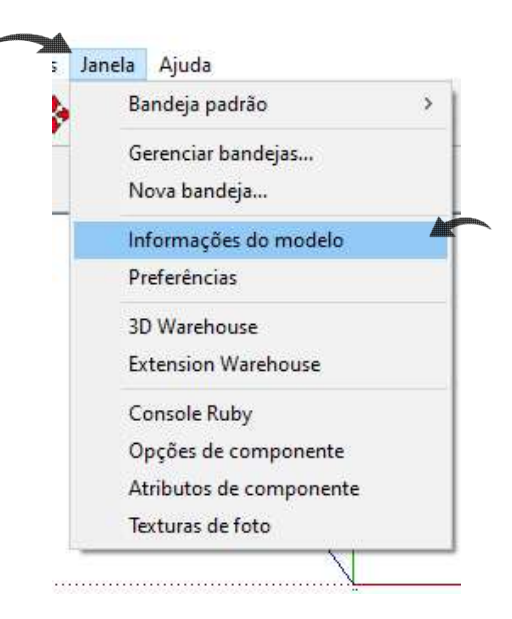

Em seguida vai abrir uma janela INFORMAÇÕES DO MODELO, clique na opção Em seguida vai abrir uma janela INFORMAÇÕES DO MODELO, clique na opção<br>UNIDADES. Selecione o formato DECIMAL e a unidade de preferência.

No SketchUp as unidades são separadas por vírgula "," e não por ponto como no AutoCAD.

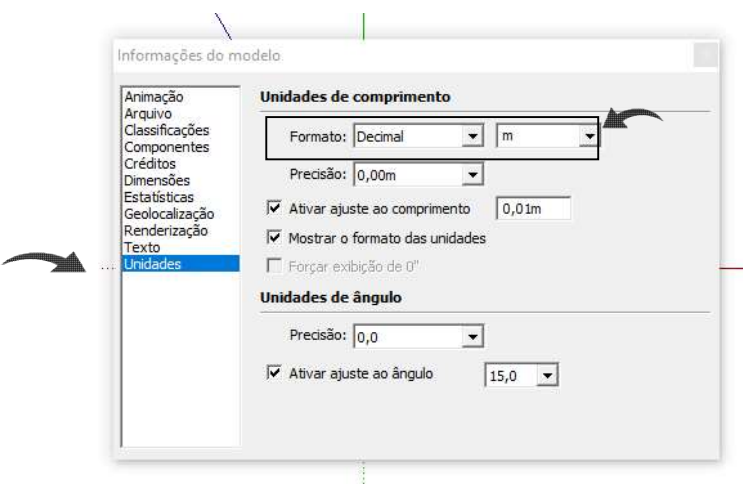

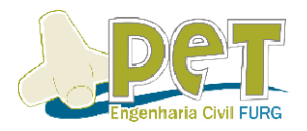

## 1.3. Visualização Básica

Os comandos de visualização são feitos com o manuseio do MOUSE, mas podemos visualizar em ângulos específicos, assim utilizamos o comando ZOOM. podemos visualizar

Para aproximar ou afastar seu desenho pode-se fazer de pelo menos duas formas Para aproximar ou afastar seu desenho pode-se fazer de pelo menos duas formas<br>simples: **rolando o scroll do mouse** ou utilizando a ferramenta **zoom** (com o botão esquerdo do mouse pressionado, basta mover o mouse aumentando ou diminuindo o zoom).

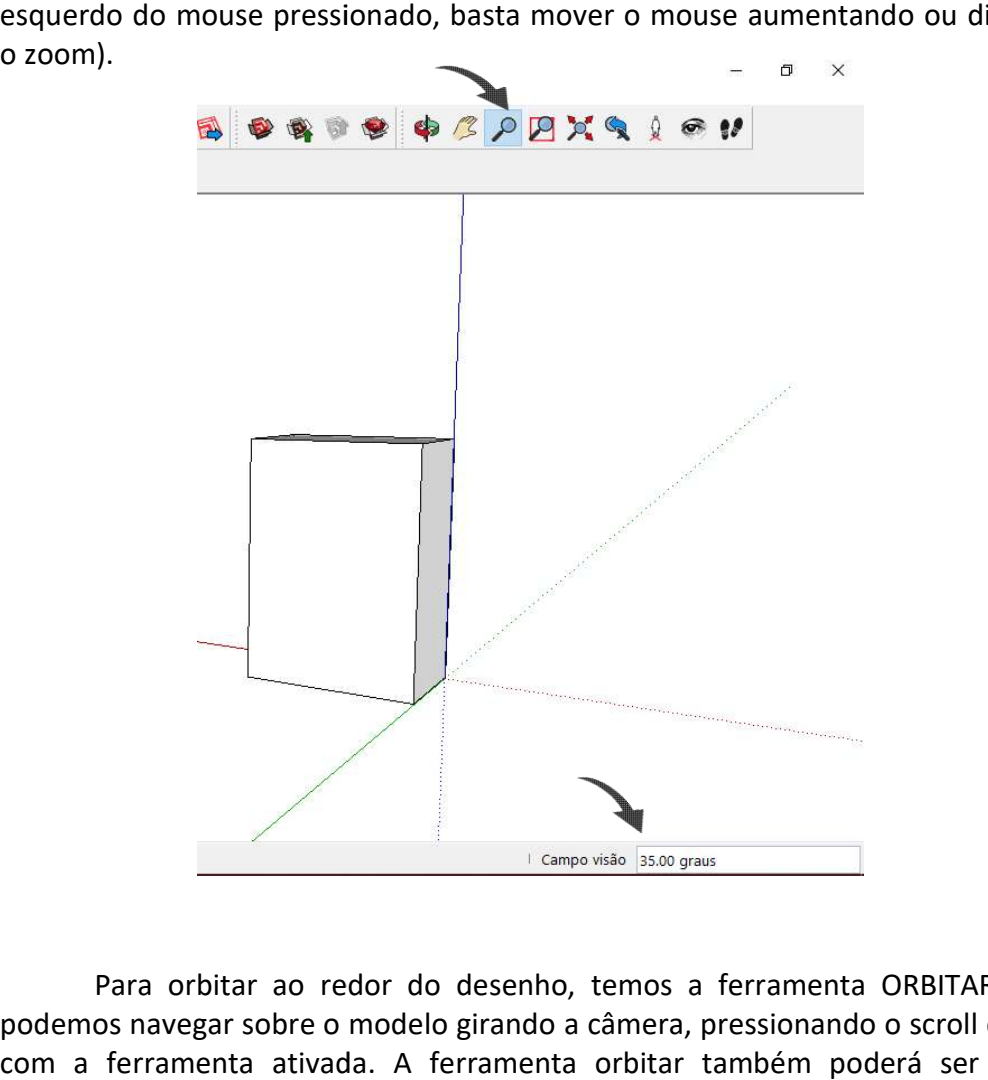

Para orbitar ao redor do desenho, temos a ferramenta ORBITAR e assim podemos navegar sobre o modelo girando a câmera, pressionando o scroll do mouse com a ferramenta ativada. A ferramenta orbitar também poderá ser acessado facilmente, clicando no scroll do mouse.

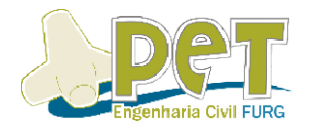

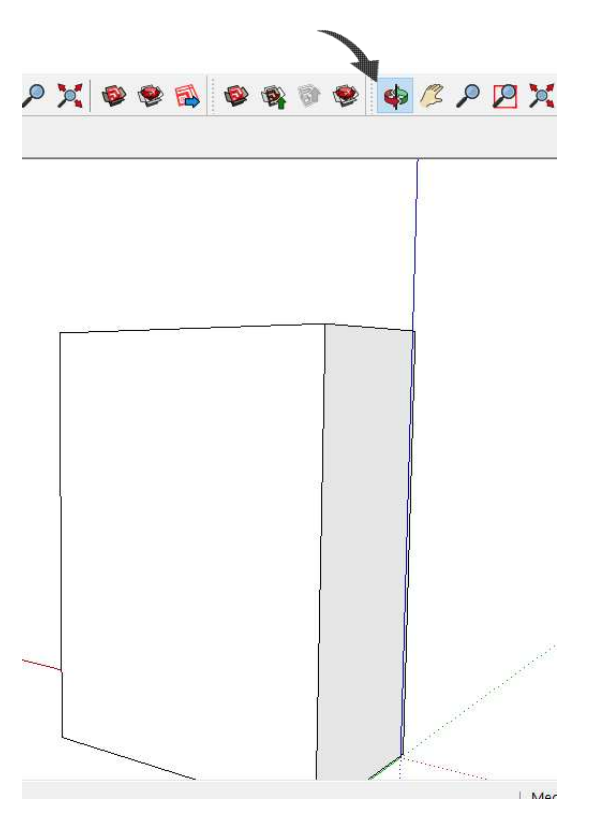

A próxima ferramenta dessa sequência consiste em deslizar na tela de<br>ialização, aqualitambémipodeiserifeitaide 2 formas: **pressionando shift+scrollido** visualização, a qual também pode ser feita de 2 formas: pressionando mouse, basta movimentar o mouse para deslizar ou através da ferramenta panorâmica (ícone abaixo). Ao selecionar a ferramenta, basta movimentar o mouse<br>com o botão esquerdo pressionado para deslizar. com o botão esquerdo pressionado para deslizar.

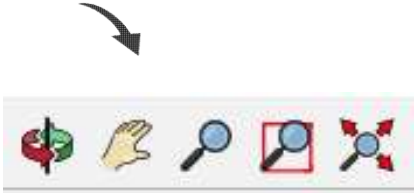

Caso você se perca dentro do modelo ou queira uma visualização total de todos itens contidos no espaço, basta utilizar a ferramenta modelo centralizado, onde ao clicar no ícone abaixo, já aproximará ou afastará automaticamente de forma que todo arquivo fique a mostra na tela.

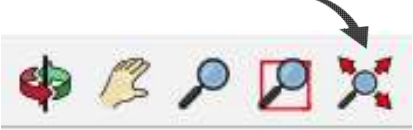

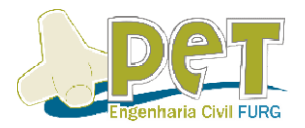

#### 2. Importando Arquivos do AutoCAD (dwg)

Para agilizar os processos de modelagem tridimensionais no programa, uma boa alternativa é iniciar o modelo a partir de um projeto exportado do AutoCAD. agilizar os processos de modelagem tridimensionais no<br>va é iniciar o modelo a partir de um projeto expo<br>: Clique em Arquivo no canto superior esquerdo<br>: Clique em Importar e selecione o seu arquivo em **DWG** 

1º Passo: Clique em Arquivo no canto superior esquerdo

2º Passo: Clique em Importar e selecione o seu arquivo em DWG

Caso o arquivo não esteja aparecendo, selecione na aba da direita "Arquivos AutoCAD''. Para garantir que importe na escala correta clique em opção e selecione a unidade compatível.

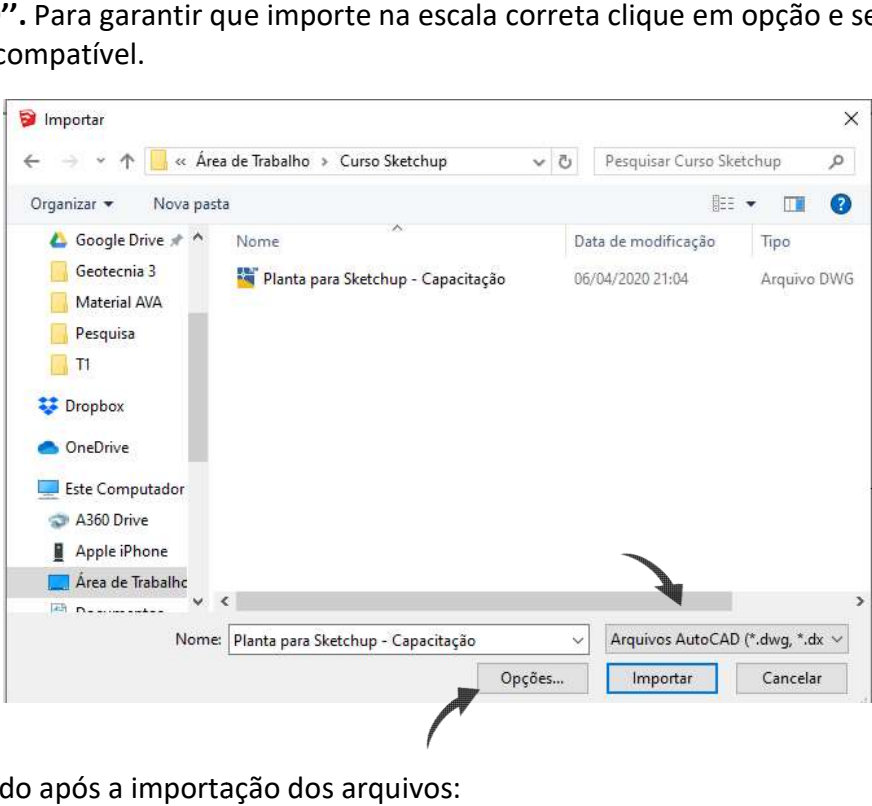

O resultado após a importação dos arquivos:

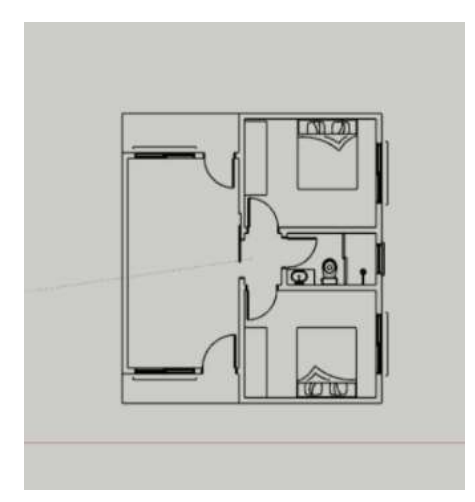

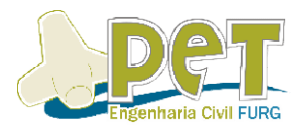

### 3. Trabalhos Iniciais

Aqui iremos conhecer as ferramentas básicas para modelar e nesse mesmo<br>tempo vamos aprender a modelar uma edificação. tempo vamos aprender a modelar uma edificação.

Inicialmente, precisamos ativar a visualização da ferramenta camadas, clique com o botão direito do mouse na aba tarefas superior e depois com o botão esquerdo o botão direito do mouse na aba tarefas superior e depois com o bo<br>para ativar a visualização das ferramentas no seu espaço de trabalho. L

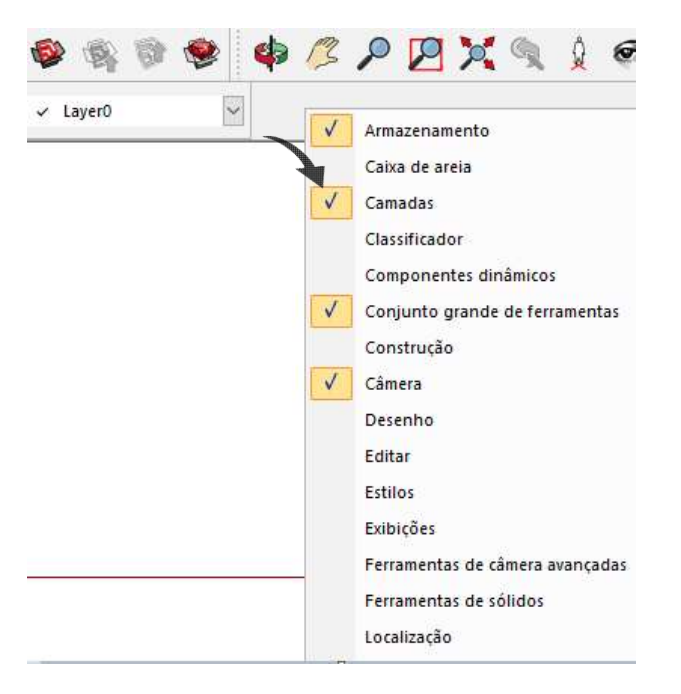

Para criar, deletar ou ocultar uma camada, basta ir em janela->bandeja padrão->mostrar bandeja. Abrirá a seguinte janela no seu espaço de trabalho:

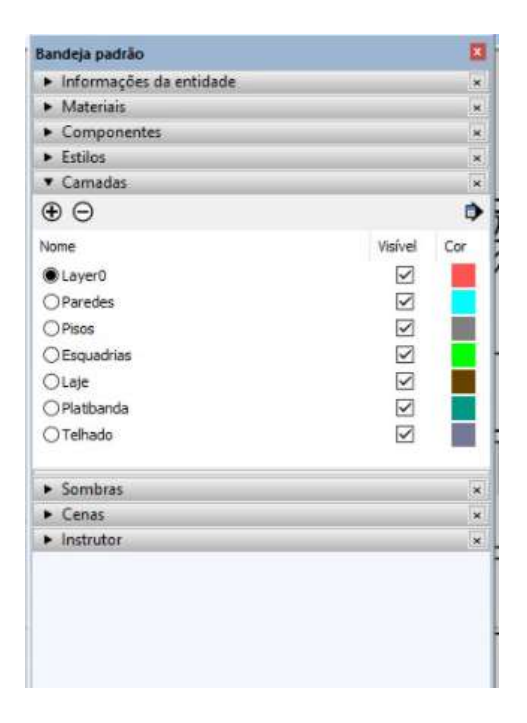

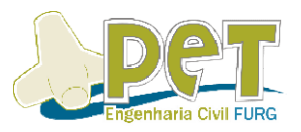

 Nela podemos adicionar uma camada (em +) e excluir uma camada Nela podemos adicionar uma camada (em +) e excluir uma camada<br>(em -). Para modificar o nome de uma camada deve-se clicar com o botão esquerdo do mouse 2x sobre a qual se deseja alterar. Já para tornar uma camada visível ou não. basta desativar/ativar a caixa da coluna "visível". ve-se clicar com o botão esquerdo<br>ara tornar uma camada visível ou<br>ca da coluna "visível".<br>da, a mesma **NÃO DEVE** estar

Caso você queria desativas uma camada, a mesma **NÃO DEVE** selecionada na ferramenta camadas ou na caixa do nome da camada.

selecionada na ferramenta camadas ou na caixa do nome da camada.<br>Parafacilitar a desativação da planta com as linhas do Autocad, recomenda-se criar uma layer apenas para a base do desenho, ou seja para o desenho importado. Para isso, selecione todo o desenho, de forma que ele fique todo azul, basta clicar na layer que você deseja que o desenho fique.

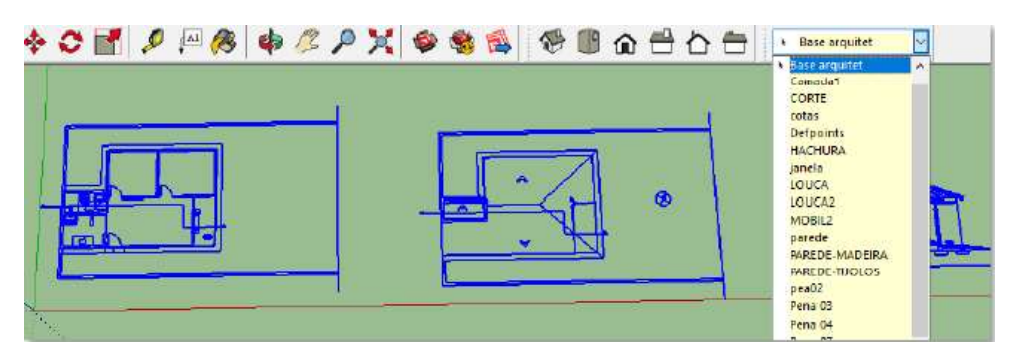

## 4. Ferramentas de desenho desenho

#### 4.1.1. Ferramenta Linhas Linhas

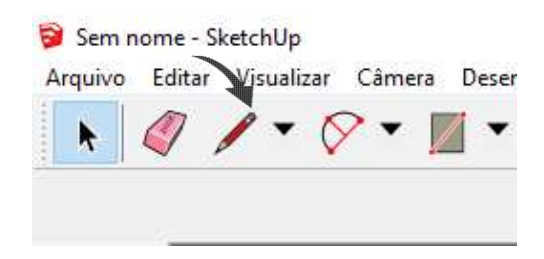

A ferramenta como o nome indica, é usada para fazer linhas, com ela selecionada, de um clique em um ponto com o botão esquerdo do mouse e mova o selecionada, de um clique em um ponto com o botão esquerdo do mouse e mova o<br>mouse até onde você deseja finalizar ela, clicando com o botão esquerdo novamente para finalizar.

Outra maneira de criar uma linha é digitando o tamanho que deseja que a cha e apertando ENTER depois. linha tenha e apertando **ENTER** depois.

## CAPACITAÇÃO: INTRODUÇÃO AO SKETCHUP SKETCHUP

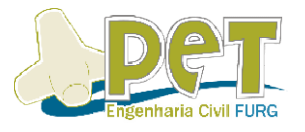

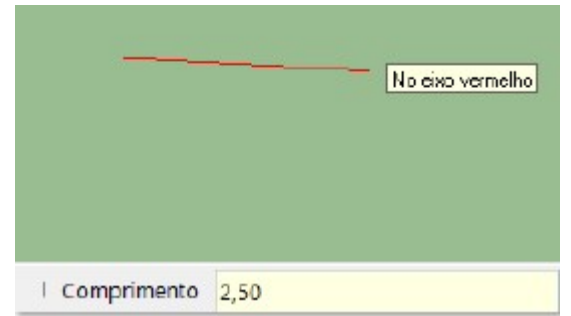

## 4.1.2. Ferramenta retângulo

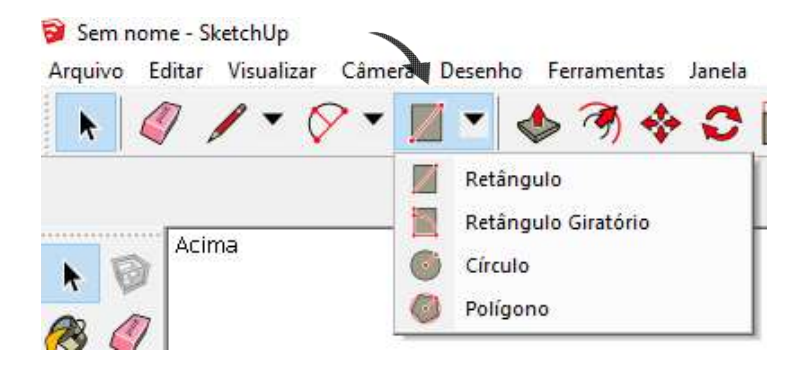

Clicando com o botão esquerdo do mouse em cima do ícone retângulo irão aparecer todas as opções de formas disponíveis no sketchup.

Para inserir o retângulo desejado é necessário clicar no vértice inicial do Clicando com o botão esquerdo do mouse em cima do ícone retângulo irão<br>aparecer todas as opções de formas disponíveis no sketchup.<br>Para inserir o retângulo desejado é necessário clicar no vértice inicial do<br>retângulo e em respectivamente.

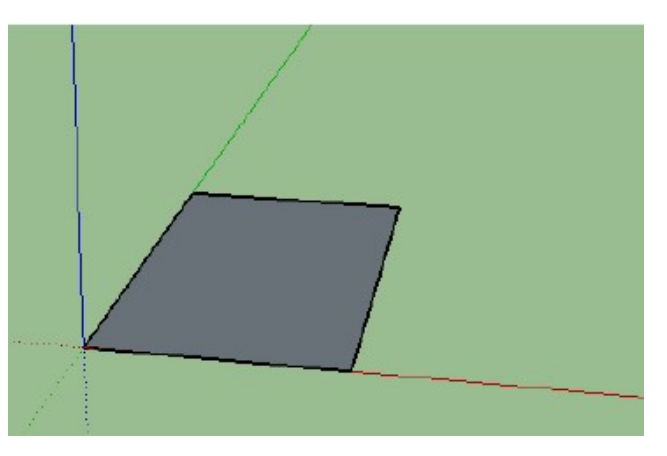

#### 4.1.3. Ferramenta apagar

Existem duas maneiras muito simples de apagar um elemento em seu Existem duas maneiras muito simples de apagar um elemento em seu<br>desenho. A primeira consiste em simplesmente selecioná-lo e clicar em delete no teclado. Porém, quando se deseja apagar muitos elementos, o uso da ferramenta desenho. A primeira consiste em simplesmente selecioná-lo e clicar em delete no<br>teclado. Porém, quando se deseja apagar muitos elementos, o uso da ferramenta<br>borracha se torna útil. Basta clicar no ícone ou digitar "E" no

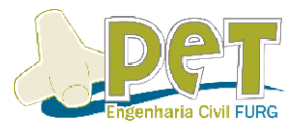

selecionar, basta clicar com o cursor nos elementos desejados e serão deletados do desenho.

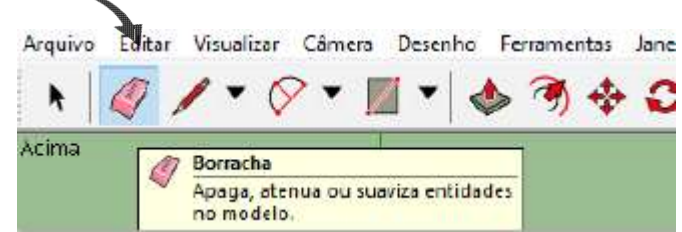

## 4.1.4. Ferramenta Equidistância

A ferramenta equidistância cria retas paralelas a um elemento, de forma semelhante à ferramenta OFFSET do AutoCAD. Pode ser selecionada clicando no ícone mostrado.

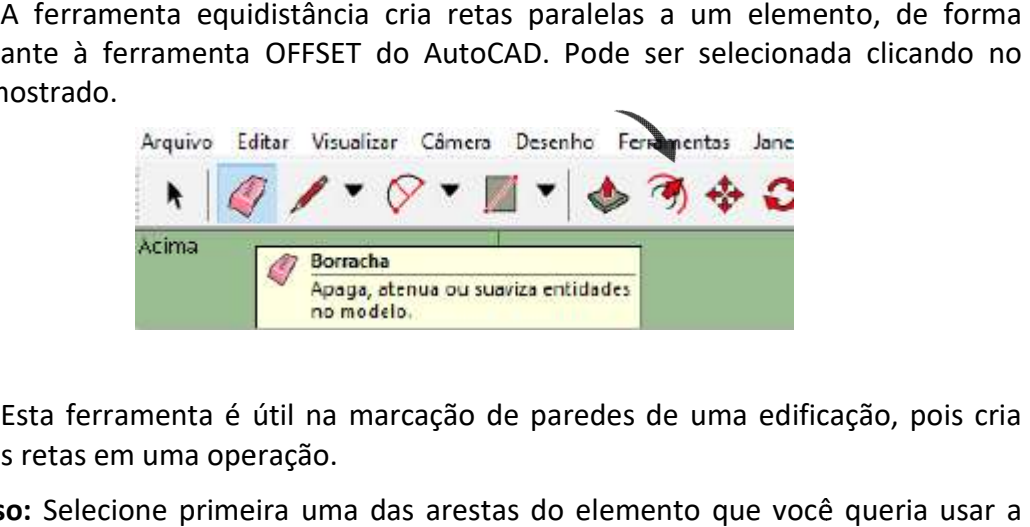

Esta ferramenta é útil na marcação de paredes de uma edificação, pois cria todas as retas em uma operação.

1º Passo: Selecione primeira uma das arestas do elemento ferramenta e movimente o cursor para dentro ou fora do mesmo.

2º Passo: digite o valor desejado, por exemplo, 0,15m. A ferramenta irá criar todas as<br>retas do elemento selecionado com o espaçamento de 0,15m. retas do elemento selecionado com o espaçamento de 0,15m.

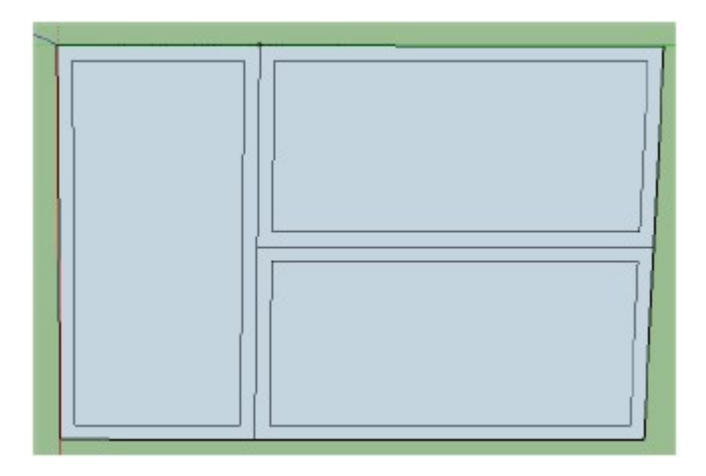

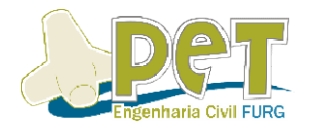

## 4.1.5. Ferramenta Fita Métrica

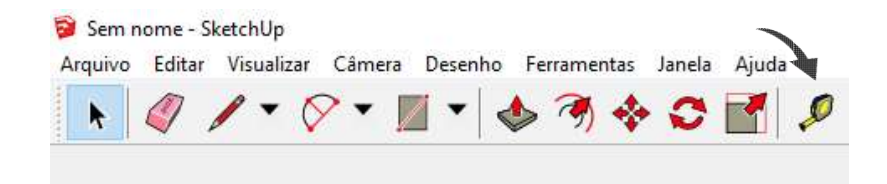

Esta ferramenta faz medições no desenho. Para selecioná-la basta clicar no ícone ou digitar a letra "T" do teclado. Para realizar uma medição basta clicar no início e no fim do elemento desejado e o valor será mostrado no canto inferior direito.

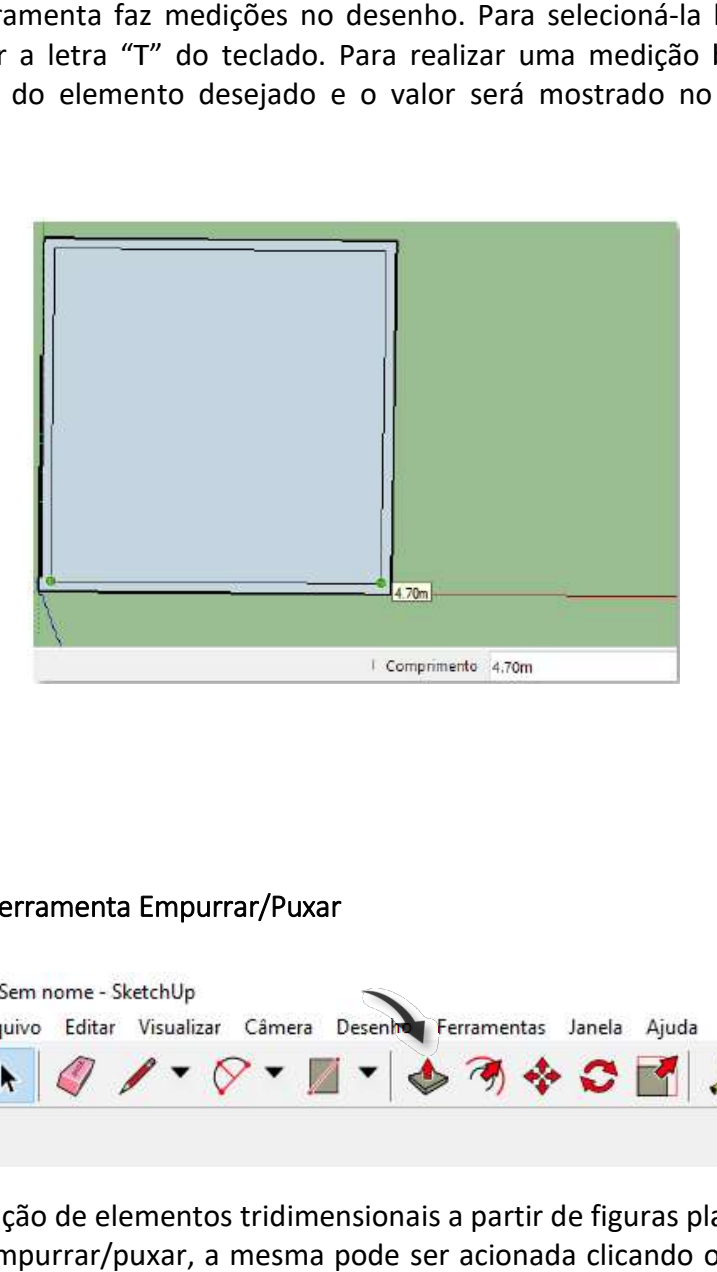

## 4.1.6. Ferramenta Empurrar/Puxar Empurrar/Puxar

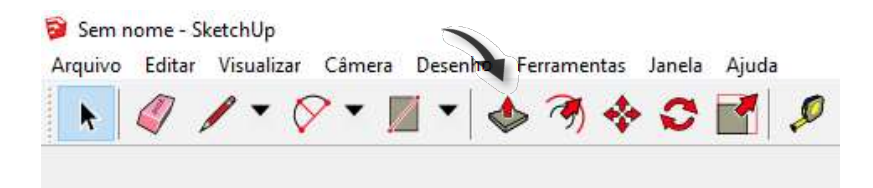

Para criação de elementos tridimensionais a partir de figuras planas utilizamos Para criação de elementos tridimensionais a partir de figuras planas utilizamos<br>a ferramenta empurrar/puxar, a mesma pode ser acionada clicando o comando "P" no teclado.

#### 1º Passo = Selecione a ferramenta a ferramenta

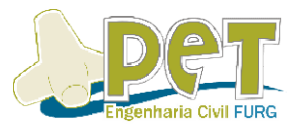

2º Passo = Clique sobre o elemento em que se deseja inserir a terceira dimensão.

3º Passo = Movimente o mouse ate a posição desejada ou digite a altura que o 3º Passo = Movimente o mouse ate a p<br>elemento deve atingir, por exemplo, 2,0m.

Assim, o elemento tridimensional será criado. As mesmas ferramentas que foram apresentadas para o desenho em 2D servem para serem utilizadas nesse novo elemento 3D.

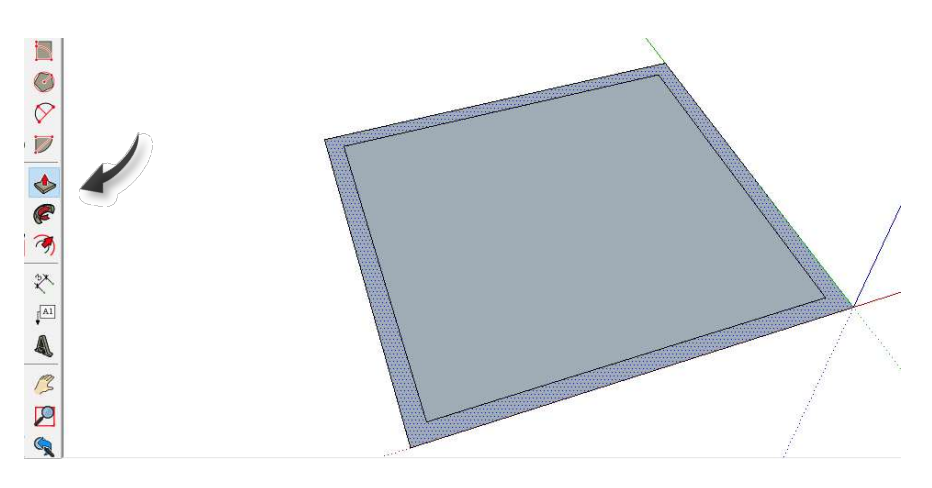

Dica: Quando o elemento de seu interesse estiver selecionado ou você estiver com a Dica: Quando o elemento de seu interesse estiver selecionado ou você estiver com a<br>ferramenta Empurrar/Puxar sobre ele, este aparecerá pontilhado na sua tela de desenho.

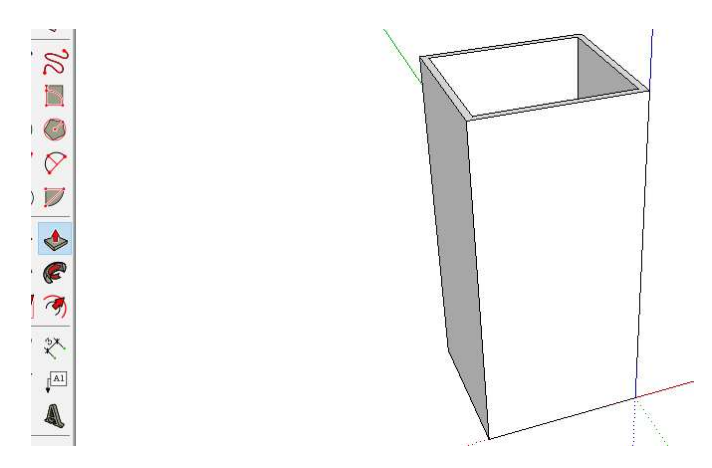

Foi apresentada a forma genérica de inserir a terceira dimensão em um<br>Desenhos mais complexos, como uma planta baixa com vãos e diversas<br>s, seguirão o mesmo passo a passo do procedimento. objeto. Desenhos mais complexos, como uma planta baixa com vãos e diversas paredes, seguirão o mesmo passo a passo do procedimento.

#### 4.1.7. Ferramenta Dividir

Para dividir uma linha em um determinado numero de segmentos:

<sup>9</sup>ara dividir uma linha em um determinado numero de segm<br>**1º Passo**= Clique com o botão esquerdo do mouse na linha

2º Passo = Clique na opção dividir

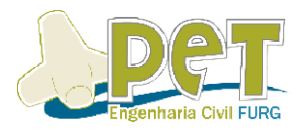

 3º Passo = Escolha o número de segmentos movendo o mouse ou digitando o número de segmentos desejado e pressionando enter.

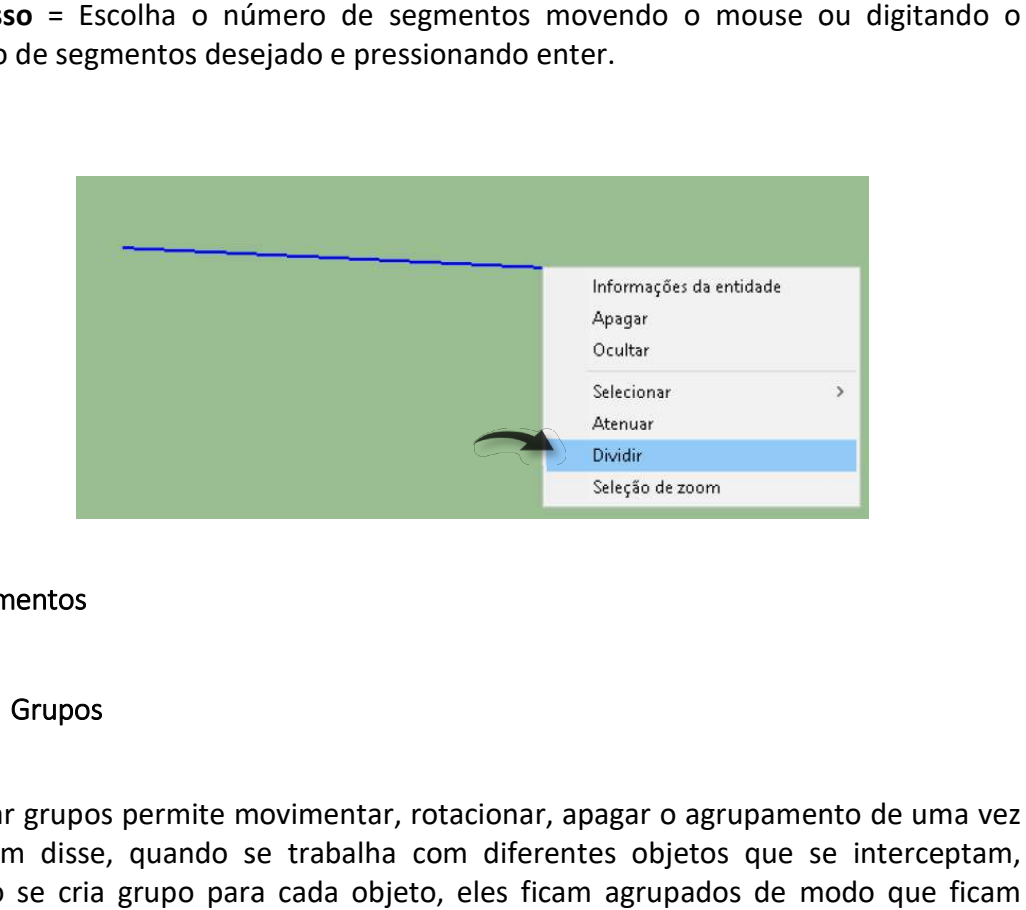

#### 5. Elementos

#### 5.1. Grupos

Criar grupos permite movimentar, rotacionar, apagar o agrupamento de uma vez só. Além disse, quando se trabalha com diferentes objetos que se interceptam, quando se cria grupo para cada objeto, eles ficam agrupados de modo que ficam individualizados

Na esquerda temos a imagem dos volumes sem criação de grupos, é possível observar que após a elevação do volume fica impossibilitado de mover a caixa de volume menor, pois a mesma fica "grudada" na caixa maior. querda temos a imagem dos volumes sem criação de grupos,<br>que após a elevação do volume fica impossibilitado de mover<br>enor, pois a mesma fica "grudada" na caixa maior.

Na imagem a direita, é possível observar que o grupo foi criado, portando e possível editá-lo de maneira individual sem mexer no desenho do volume maior.

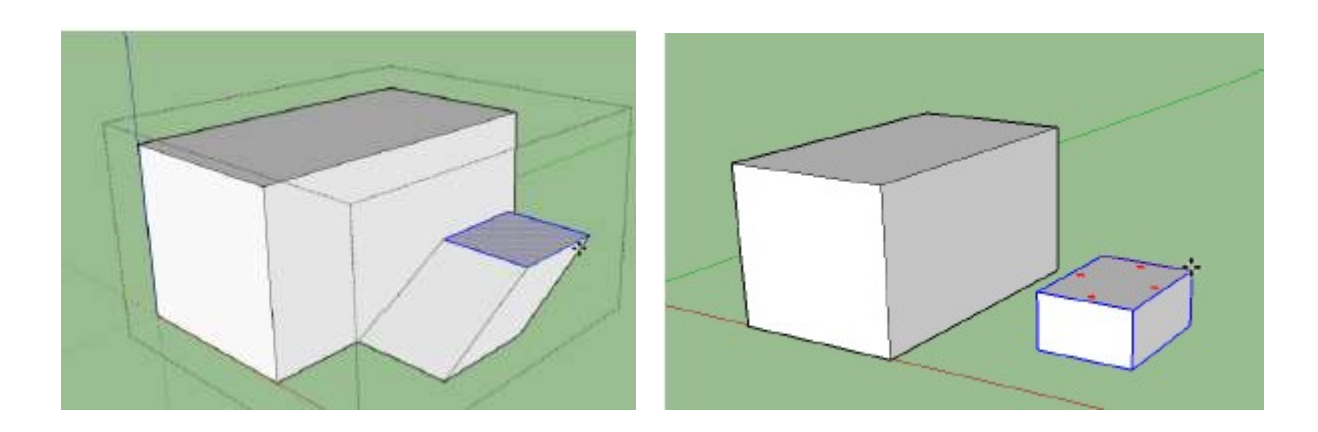

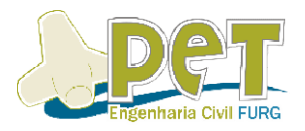

Para criar os grupos:

1º Passo = Selecione o objeto que deseja agrupar dando dois cliques no objeto.

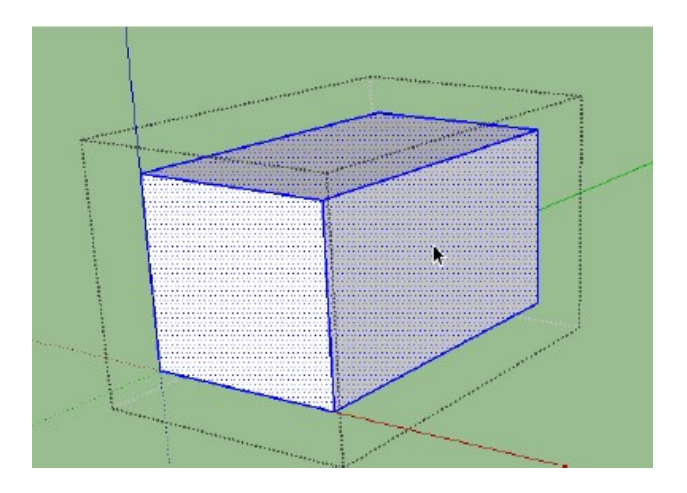

2º Passo = Com o botão direito do mouse, selecione a opção MAKE GROUP e o grupo vai ser formado.

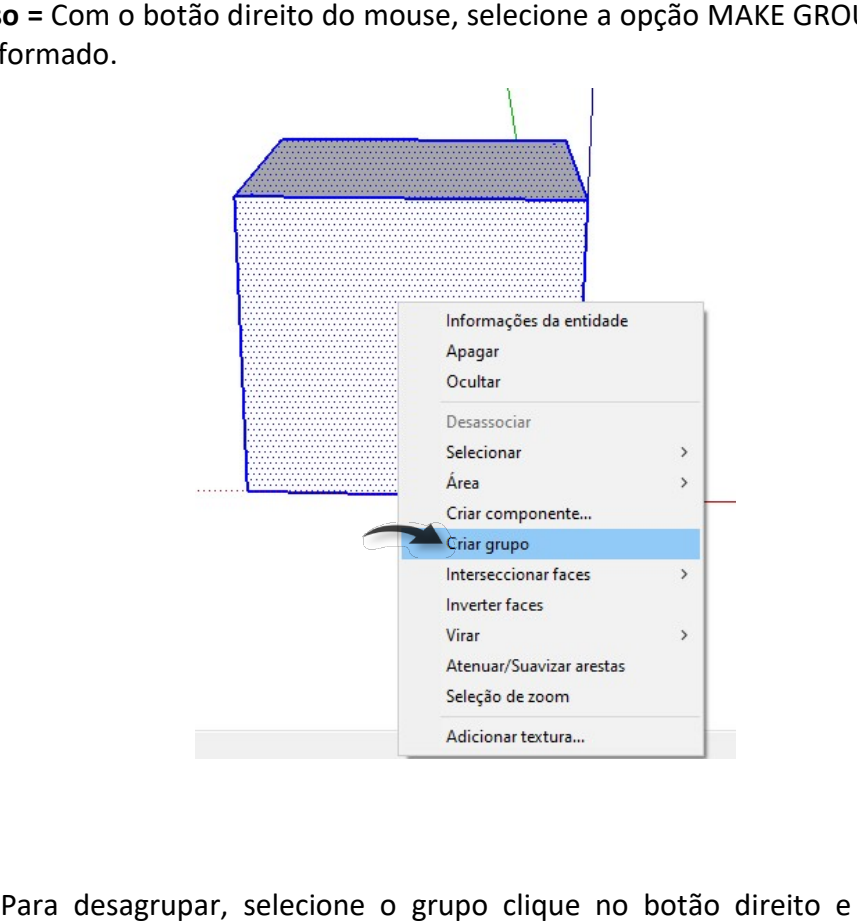

Para desagrupar, selecione o grupo clique no botão direito e em seguida selecione a opção DESASSOCIAR.

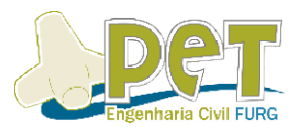

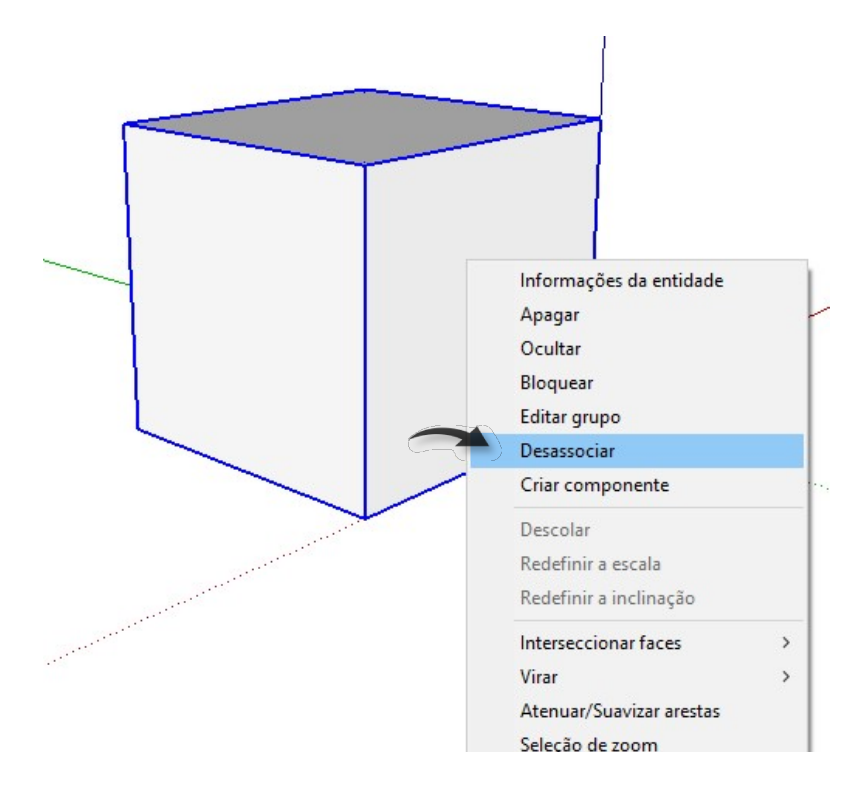

## 5.2. Componentes

Essa ferramenta possui uma característica muito importante e peculiar. Trata Trata-se de agrupar elementos, de maneira igual ao grupo, porém ao realizar uma cópia dessa componente, quando se modifica uma, todas são alteradas automaticamente. Essa ferramenta possui uma característica muito importante e peculiar. Trata-<br>agrupar elementos, de maneira igual ao grupo, porém ao realizar uma cópia des<br>mponente, quando se modifica uma, todas são alteradas automaticame

clique, ferramenta de seleção ou dois cliques (no caso de um cubo, por exemplo) e após clica-se com o direito do mouse e selecione a opção criar componente.

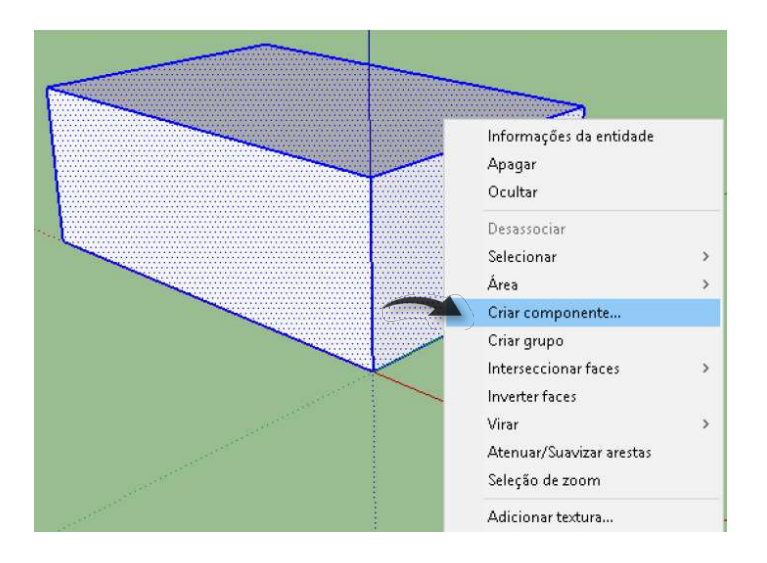

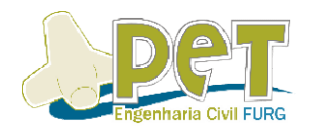

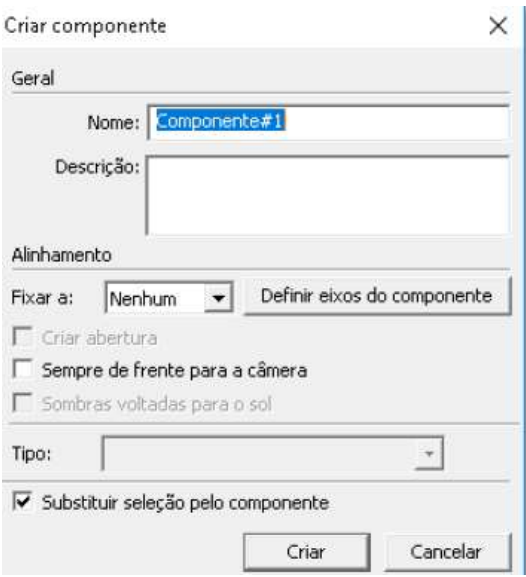

#### 6. Blocos e Materiais

#### 6.1. Blocos

No SketchUp é possível que sejam inseridos blocos no seu modelo de algumas formas.

1) Baixando de sites diversos achados no google, bibliotecas salvas em seu PC ou<br>afim.<br>Clique em Arquivo->importar. Depois carregue o seu bloco e importe. afim.

Clique em Arquivo->importar. Depois carregue o seu bloco e importe.

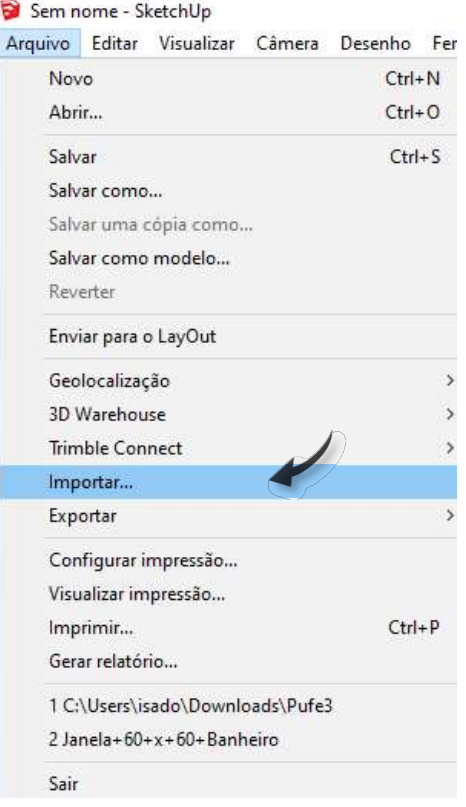

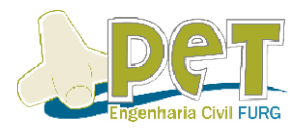

### 2) Acessando a 3D Warehouse pelo seu Sketchup

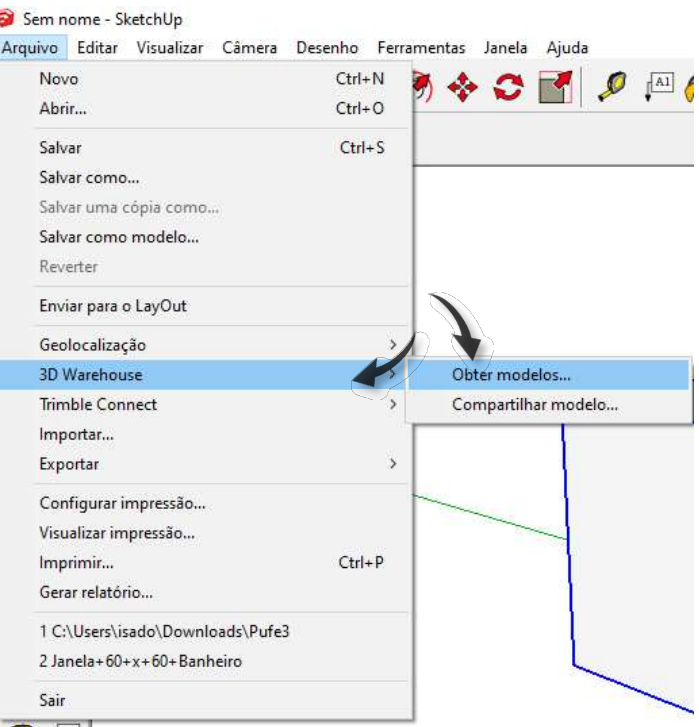

## Com a internet ligada, a seguinte janela abrirá:

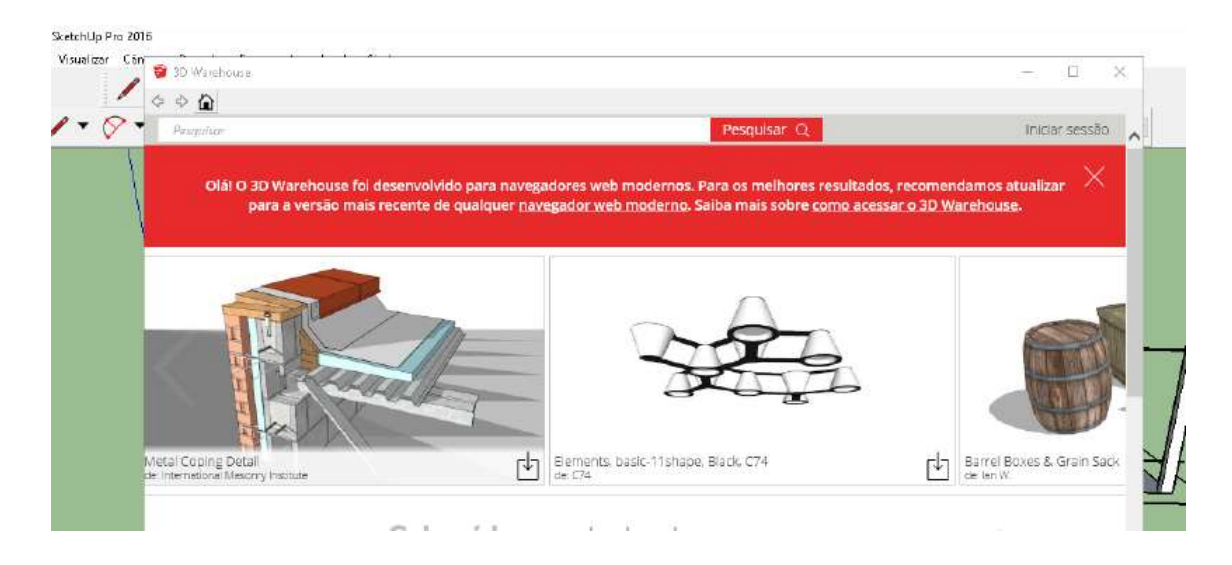

## 3) Acessando a 3d warehouse pelo seu navegador.

De forma similar da acima, acesse do seu navegador https://3dwarehouse.sketchup.com/ e após digite o que desejas inserir no modelo e faça o download do arquivo. Após o download, procede se item 1. De forma similar da acima, acesse do seu navegador<br>://3dwarehouse.sketchup.com/ e após-digite o que-desejas-inserir-no-modelo-e<br>o download-do-arquivo. Após-o-download,-procede-se-de-mesma-forma-que-o

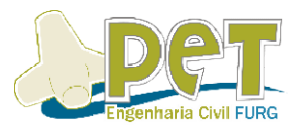

Dica: ao inserir blocos, estes podem vir como grupos ou componentes, verifique antes de editar uma cópia, pois em caso de ser componente, todas outras também antes de editar uma cópia, pois em caso de ser componente, todas outras também serão editadas. Isso é muitas vezes desejado, por isso normalmente esquadrias vêm sob forma de componente, porém nem sempre é desejado a modificação de todas ao editar uma delas. muitas vezes desejado, por isso normalmente esquadrias vêm<br>ente, porém nem sempre é desejado a modificação de todas ao<br>nenta pintura, você pode atribuir texturas, cores, imagens, , pois em dos pois em dos pois em densas vezes dos porém nertes de antigade em 2014.<br>A porém nertes de pointura, pointura, pointura, pointura, que pointura, que se un algunhe algunhe antigade em 20<br>A pointura, que pointura

## 6.2. Materiais

A partir da ferramenta pintura, você pode atribuir texturas, cores, imagens, conhecidos como materiais. Você pode utilizar essa ferramenta, através de materiais<br>já existentes no programa ou inserindo/editando materiais.<br>Clique na ferramenta pintura, representada pelo balde de tinta. já existentes no programa ou inserindo/editando materiais.

Clique na ferramenta pintura, representada pelo balde de tinta.

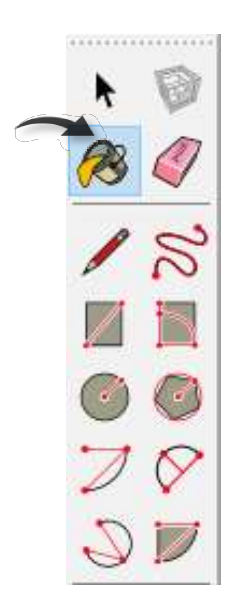

Na aba selecionar escolha o tipo de material que desejas inserir.

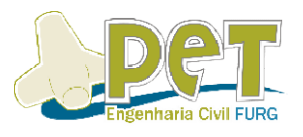

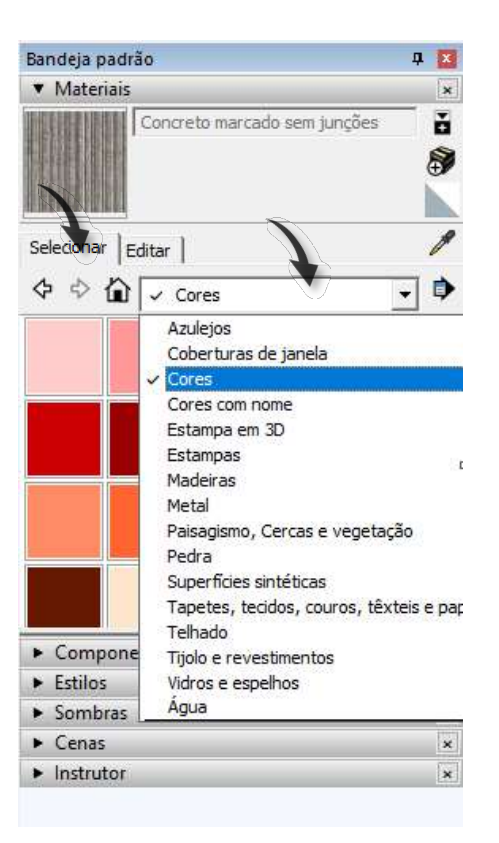

Por exemplo, clicando em "Tijolo e revestimentos", selecione a textura desejada e logo em seguida clique sobre a face a ser pintada.

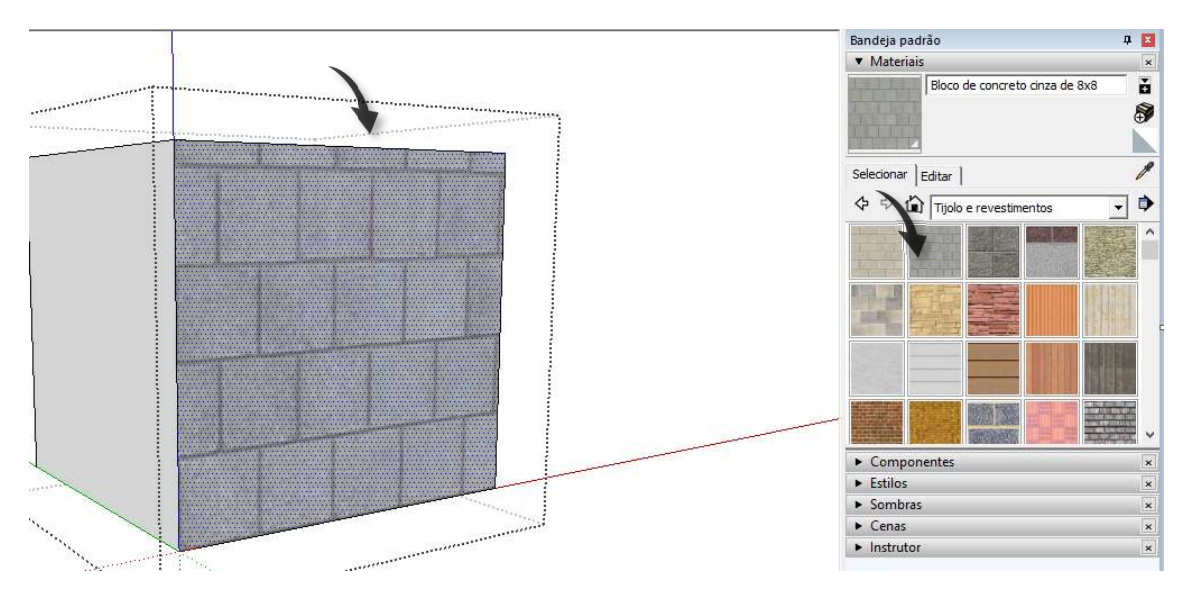

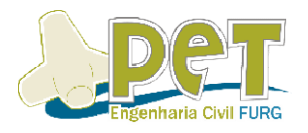

- 7. Ferramentas de Edição
	- 7.1. Mover

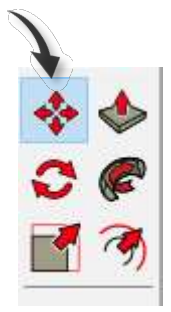

 Inicialmente em uma modelagem pode não surgir a necessidade de Inicialmente em uma modelagem pode não surgir a necessidade de<br>movimentar elementos, porém com o passar do projeto percebe-se a importância da movimentar elementos, porém com o passar do projeto percebe-se a importância da<br>ferramenta mover, principalmente quando se insere blocos no projeto. Para utilizar a ferramenta mover é simples.

1º Passo: Clique com o botão esquerdo no ícone da ferramenta Mover

2º Passo: clique com o botão esquerdo no local a partir de qual ponto do elemento você deseja mover. ferramenta mover é simples.<br>**1º Passo:** Clique com o botão esquerdo no ícone da ferramenta Mover<br>**2º Passo**: clique com o botão esquerdo no local a partir de qual ponto do elemento<br>você deseja mover.<br>**3º Passo:** Depois mov

o esquerdo de novo ou então digite o quanto você deseja mover para uma direção.

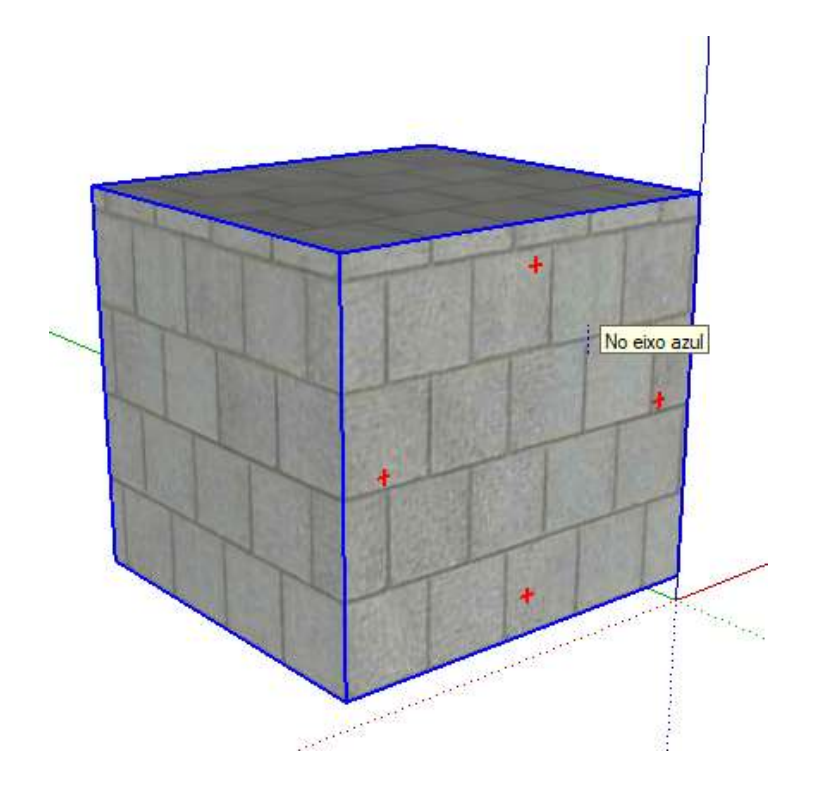

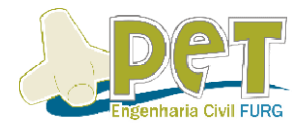

7.2. Rotacionar

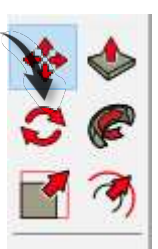

A ferramenta rotacionar permite que um elemento seja rotacionado em torno de um eixo (X, Y ou Z). A ferramenta rotacionar permite que um elemento seja rotacionado em torno de<br>eixo (X, Y ou Z).<br>Ao selecionar a ferramenta rotacionar, posicione o seu transferidor no elemento

que você deseja rotacionar de forma que a cor dele fique a cor do eixo o qual você quer que ele gire em torno, por exemplo: se ele ficar vermelho, irá girar em torno do eixo X (vermelho), e assim sucessivamente. você deseja rotacionar de forma que a cor dele fique a cor do eixo o qual vorta que ele gire em torno, por exemplo: se ele ficar vermelho, irá girar em torno x (vermelho), e assim sucessivamente.

Dê um clique com o botão esquerdo para fixar o local do transferidor. Após, repare que o seu transferidor estará girando, porém o objeto não. Alinhe o seu transferidor com um eixo (para que fique mais fácil girar seu elemento em ângulos exatos) e clique com o botão esquerdo do mouse para fixar o ponto do início de giro do seu elemento. Dê um clique com o botão esquerdo para fixar o local do transferidor. Após,<br>rre que o seu transferidor estará girando, porém o objeto não. Alinhe o seu<br>sferidor com um eixo (para que fique mais fácil girar seu elemento em

Então, basta girar o seu mouse até onde se quer que o objeto rotacione e clicar com o botão esquerdo do mouse para finalizar o processo ou digite a angulação de rotação desejada e pressione enter.

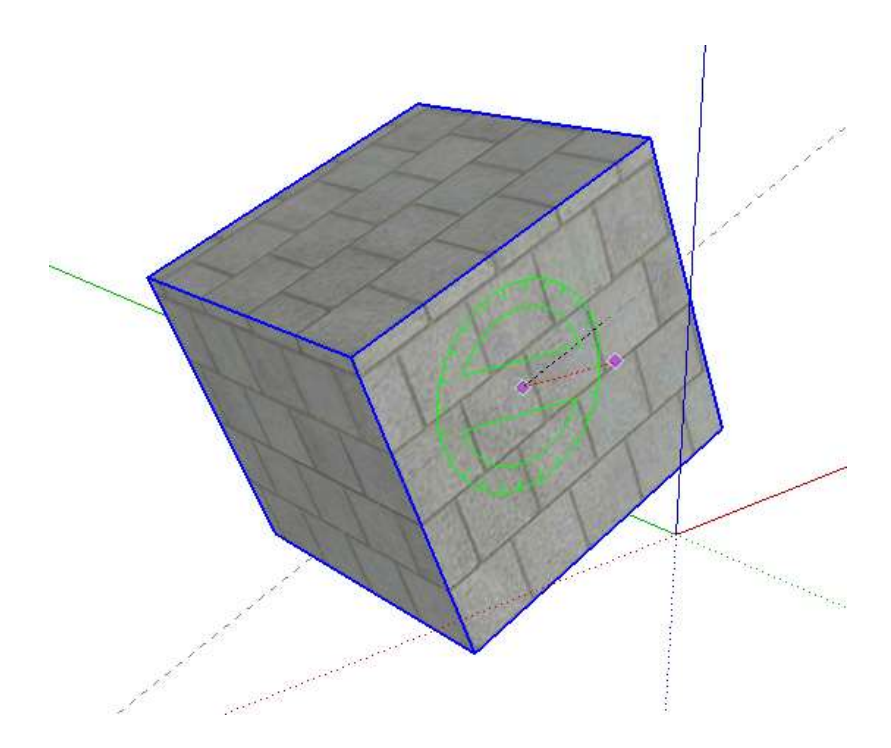

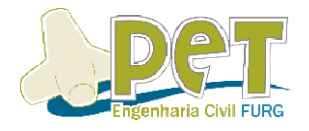

7.3. Escala

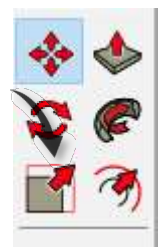

Ao selecionar a ferramenta escala e um objeto, ou selecionando um objeto e depois a ferramenta escala, aparecerá diversos cubos verdes em torno das arestas do elemento. Ao selecionar a ferramenta escala e um objeto, ou selecionando um objeto e<br>a ferramenta escala, aparecerá diversos cubos verdes em torno das arestas do<br>to.<br>Cada uma dessas arestas, quando selecionada através de um clique,

Cada uma dessas arestas, quando selecionada através de um clique, permitirá que o objeto seja escalado na direção ou direções, a qual ou quais ele se refere. Então, clique em um desses cubos verdes com o botão esquerdo do mouse para que o objeto seja escalado na direção ou direções, a qual ou quais ele se refere.<br>Então, clique em um desses cubos verdes com o botão esquerdo do mouse para<br>selecioná-lo e depois mova o mouse até onde é desejado que ele es novamente com o botão esquerdo do mouse ou digite o quanto você quer escala mouse escala (fator de multiplicação). nada através de um clique, permitirá<br>cões, a qual ou quais ele se refere.<br>n o botão esquerdo do mouse para<br>é desejado que ele escale e clique<br>u digite o quanto você quer escala-lo

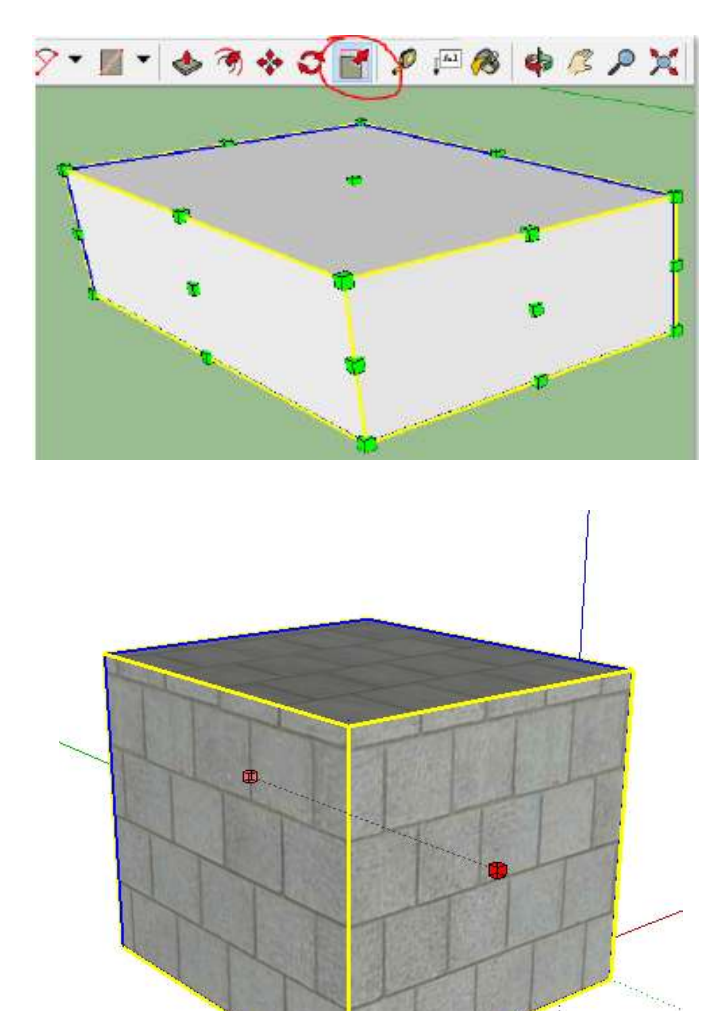

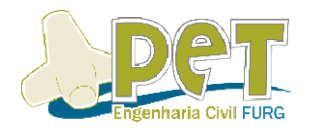

## 8. Visualizações

## 8.1. Ocultar

Iremos imaginar que por algum motivo de operação, você deseja que algum objeto criado seja ocultado, isso pode ocorrer quando queremos visualizar o ambiente sem os moveis por exemplo. Iremos imaginar que por algum motivo de operação, você<br>objeto criado seja ocultado, isso pode ocorrer quando quer<br>ambiente sem os moveis por exemplo.<br>Vamos imaginar que queremos ocultar o objeto abaixo

Vamos imaginar que queremos ocultar o objeto abaixo

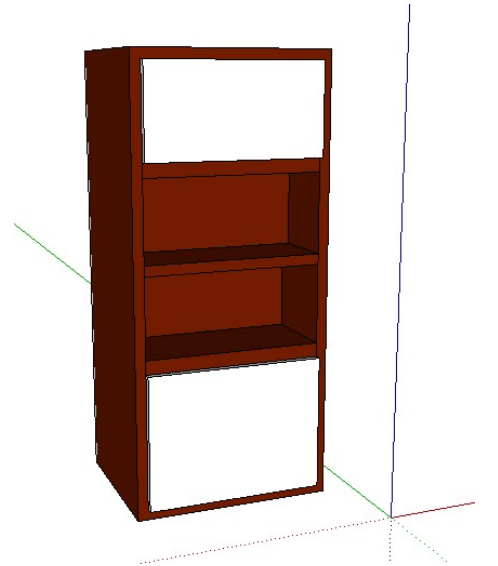

Para ocultar o elemento, vamos utilizar a ferramenta ocultar. Estando os elementos do objeto associados em um grupo, primeiro devemos selecioná-lo. Após isso na aba Editar, selecionamos a opção ocultar.

Outra maneira de ocultar, basta selecionar o que você deseja ocultar, Outra maneira de ocultar, basta seleciona<br>apertar botão direito do mouse e selecionar ocultar.

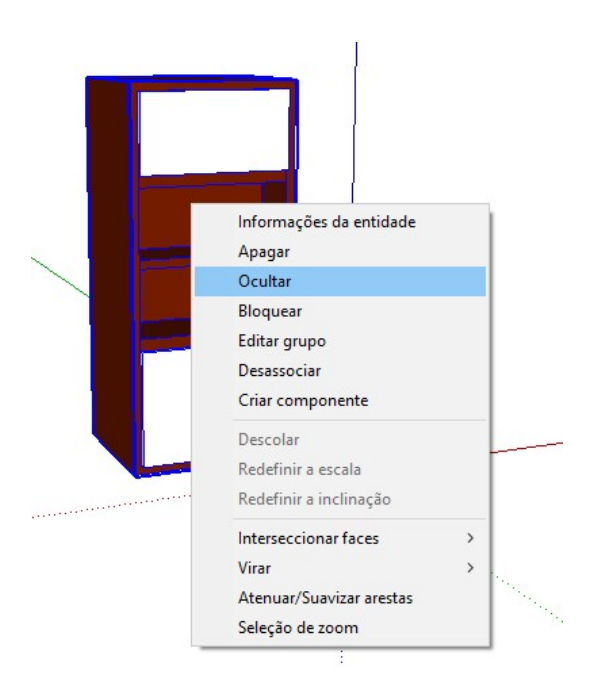

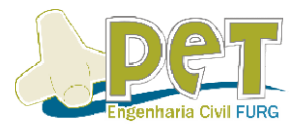

Existem duas formas de exibição de um elemento ocultado. Caso a opção Geometria oculta na aba Visualizar estiver desabilitada, o elemento irá desaparecer completamente. Caso esta opção estiver habilitada, o objeto será exibido da seguinte forma: completamente. Caso esta opção estiver habilitada, o objeto será exibido da segu<br>forma:<br>Para exibir novamente elementos ocultados devemos seguir os seguintes passos:

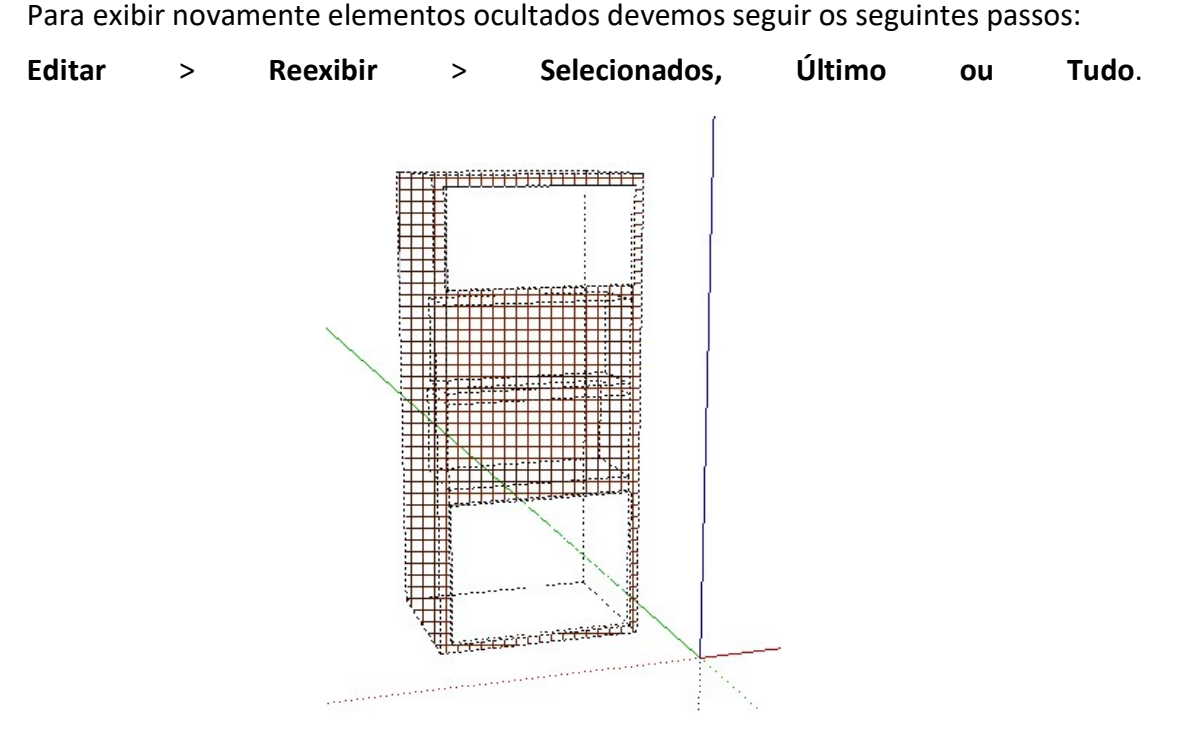

## 8.2. Exibições

Na aba superior, clique com o botão direito do mouse e ative o item ''Exibições''.

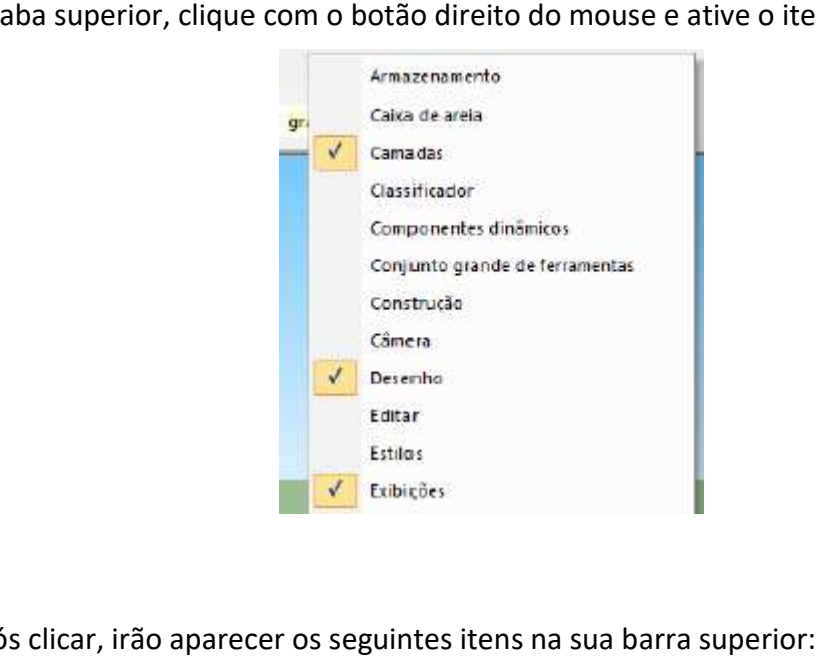

Após clicar, irão aparecer os seguintes itens na sua barra superior:

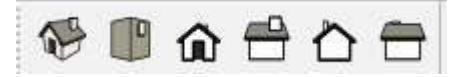

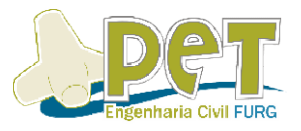

Cada um deles irá gerar a visualização de um ângulo exato. No caso da imagem Cada um deles irá gerar a visualização de um ângulo exato. No caso da imagem<br>abaixo, está selecionado a visualização "**Frontal**". Isso ajudará a gerar imagens das fachadas do seu modelo.

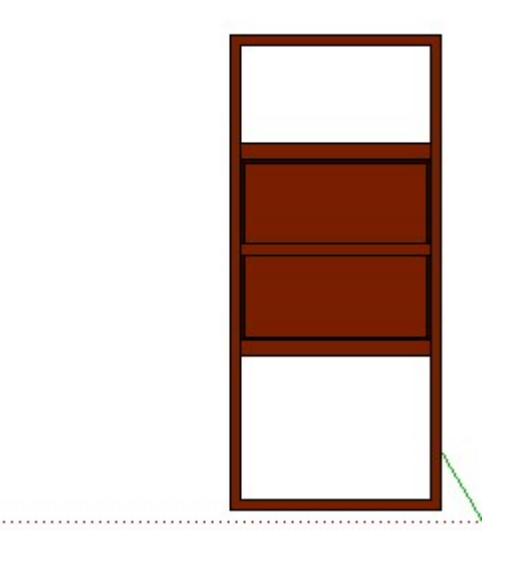

## 8.3. Seções e Cortes

Ao clicar com o botão direito do mouse na aba superior, pode-se ativar a aba "Seção".

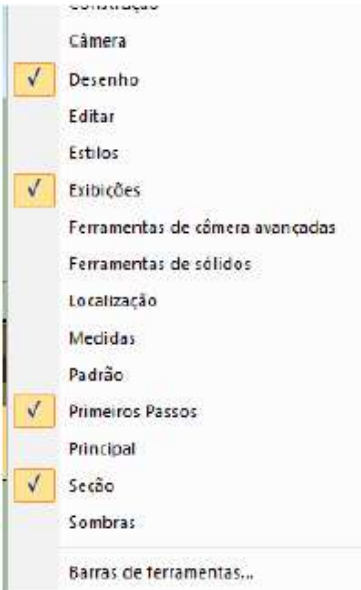

Ao ativar, os seguintes ícones aparecerão na sua aba:

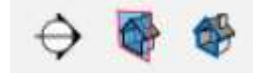

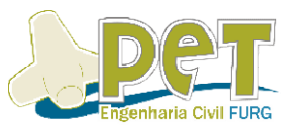

Clique com o botão esquerdo no primeiro ícone para criar uma seção. Após, clique com o botão esquerdo no ponto onde você deseja iniciar o seu corte, e ele estará pronto.

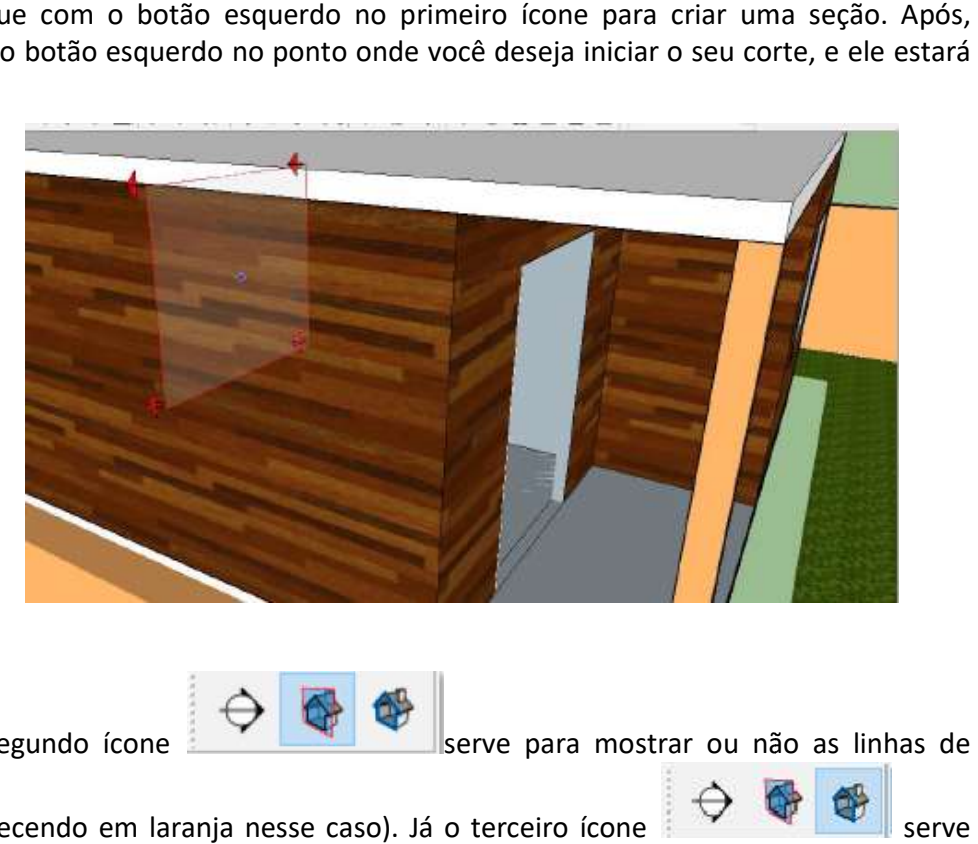

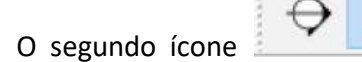

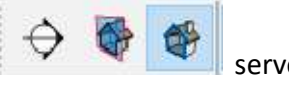

corte (aparecendo em laranja nesse caso). Já o terceiro ícone para mostrar o elemento cortado por esta linha de corte ou não. aparecendo em laranja nesse caso). Já o terceiro íco<br>ostrar o elemento cortado por esta linha de corte ou<br>Ao clicar o seu modelo aparecerá da seguinte forma:

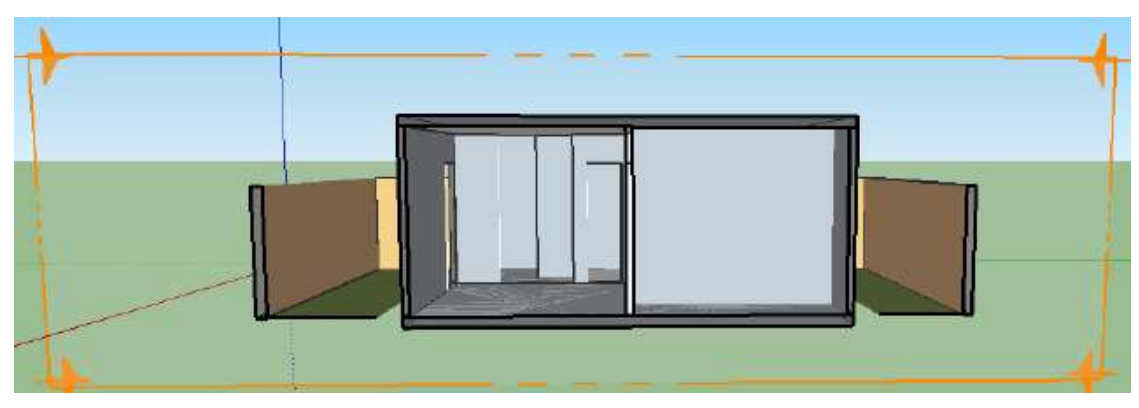

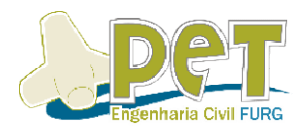

## 9. Atalhos

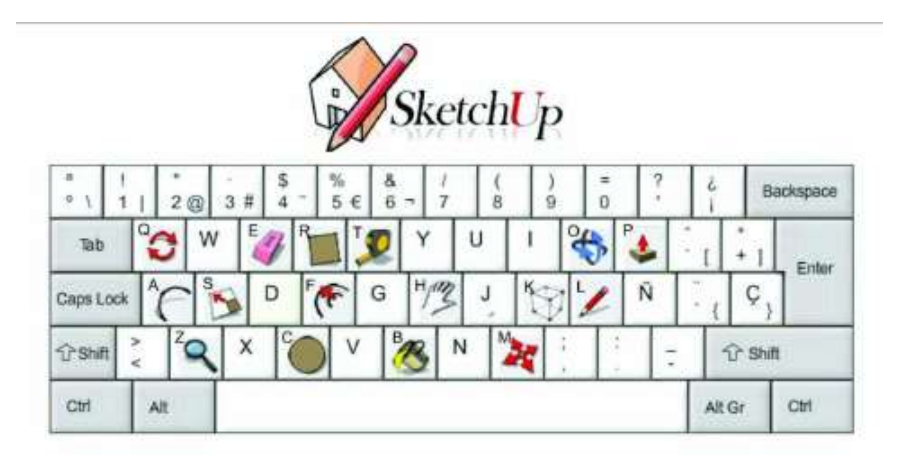

## 10. Exportar

O SketchUp permite que você exporte arquivos não só pelo LayOut, mas também O SketchUp permite que você exporte arquivos não só pelo LayOut, mas também<br>para AutoCAD ou como imagem, por exemplo. Clique na aba Arquivo->Exportar e escolha o formato que você deseja exportar seu modelo.

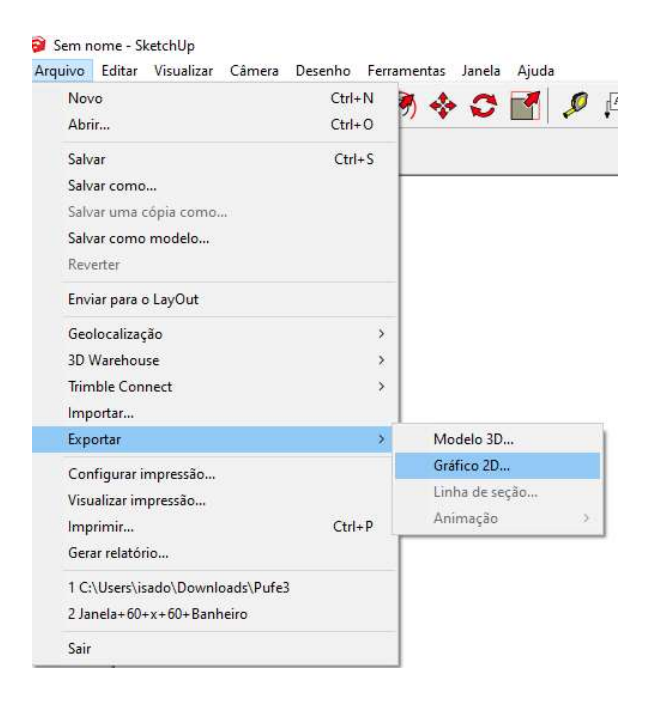

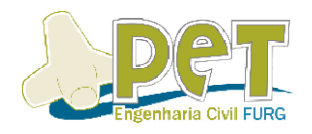

É proibida a reprodução total ou parcial da seguinte apostila sem a devida inclusão da referência bibliográfica.